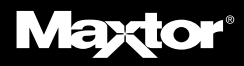

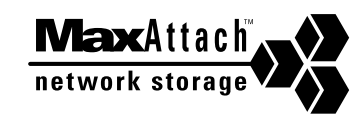

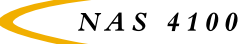

**Quick Start Card**<sup>LLOLOL</sup>LOLLOLO **Guide de démarrage rapide Schnellstartkarte Scheda ad avvio rapido Tarjeta de inicio rápido Cartão de Início Rápido** TOOLLOLOOLLOLL LOLLLOOLOOLLOL  $\begin{picture}(10,100) \put(0,0){\line(1,0){100}} \put(10,0){\line(1,0){100}} \put(10,0){\line(1,0){100}} \put(10,0){\line(1,0){100}} \put(10,0){\line(1,0){100}} \put(10,0){\line(1,0){100}} \put(10,0){\line(1,0){100}} \put(10,0){\line(1,0){100}} \put(10,0){\line(1,0){100}} \put(10,0){\line(1,0){100}} \put(10,0){\line(1,0){100}}$ **Lynstartkort** 

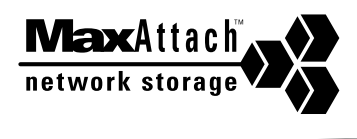

NAS 4100

# **Table of Contents**

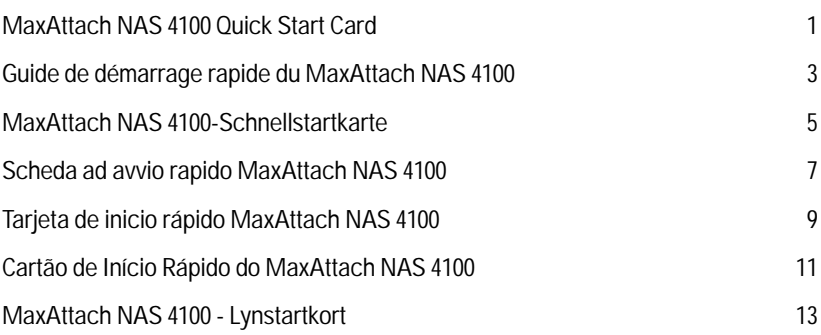

# **MaxAttach NAS 4100 Quick Start Card**

*Thank you for choosing Maxtor's MaxAttach™ NAS 4100 file server. Take a moment to verify the contents in your box and note the model and serial number of your MaxAttach for future reference. The procedures outlined here assume that you are familiar with networking and system administration basics. If not, please refer to the Installation Guide on the enclosed MaxAttach NAS 4100 CD.*

### **Box Contents**

- MaxAttach NAS 4100 file server
- Quick Start Card
- MaxAttach NAS 4100 End User License Agreement
- Power cord
- CAT-5 Ethernet cables (2)
- Mounting ears (2) with screws
- Rubber feet (4)
- MaxAttach NAS 4100 CD containing:
	- MaxNeighborhood™ Setup and Discovery Wizard
	- MaxAttach NAS 4100 documentation
- 1Safe™ for MaxAttach client backup software CD

## **Unit Information**

Please record the following information:

Model Number: \_\_\_\_\_\_\_\_\_\_\_\_\_\_\_\_\_\_\_\_\_\_\_\_\_\_\_\_\_\_\_\_\_\_\_\_\_

Serial Number: **Example 10** 

### **System Requirements**

It will be necessary for your workstation to have the following:

- Windows 95/98/Me/NT(SP5)/2000
- Internet Explorer v4.01 SP1 or above
- Network Interface Card (NIC)
- Client for Microsoft Networks enabled over TCP/IP
- CD-ROM Drive

## **Connect MaxAttach to your Network**

- 1. Connect one of the enclosed CAT-5 Ethernet cables to either 10/100 Base T Ethernet port on the back of your MaxAttach. Insert the other end of this cable into a 10/100 Ethernet connection on your network hub or switch. If you connect both Ethernet ports to your network, they are pre-configured to enable fail-over and load balancing. Use the power cord to connect the MaxAttach to a power source.
- 2. Make sure the main power On/Off rocker switch located at the back of the unit is in the On position. Next, press the soft-power button on the front panel. The power light will begin to flash and continue flashing for several minutes during the power-up cycle. When the power light stops flashing and remains on, your MaxAttach is ready to configure.

## **Install the MaxNeighborhood Software**

- 1. Insert the CD labeled MaxAttach NAS 4100 into your CD-ROM drive. If the MaxAttach menu does not appear shortly after insertion, use Windows Explorer to locate and launch the Setup file on the CD. Next, select MaxNeighborhood Installation and follow the onscreen instructions.
- 2. A welcome screen will appear with options to install MaxNeighborhood or to Register Online. Click the Install MaxNeighborhood button.
- 3. When the installation is complete, you will be given the option to launch by clicking the FINISH button. A MaxNeighborhood window will appear with a "SEARCHING, Please Wait . . . " message. When the search is complete, the MaxAttach unit(s) on your network will be displayed in the window grid.

## **Configure your MaxAttach**

- 1. If you have a DHCP server operating on your network, skip to step 3 below.
- 2. Select the MaxAttach unit you just installed by single-clicking the factory default server name. The default server name will begin with the letters "MA". Select "Change Settings". Enter the desired IP Address, Net Mask, Gateway and set DHCP Client to Disabled. Clicking on the "Apply" button to commit the changes. The server will then automatically reboot. Close the "Change Settings" window. After the system has completed rebooting, press the "Refresh" button.
- 3. Double-click on the factory default server name appearing in the MaxNeighborhood window. The default server name will begin with the letters "MA". Your web browser will launch and display a login screen. Enter the login name "Administrator" (without quote marks) and the leave the password blank. Select "Administer this server ". You will again be asked for a login name and password. Enter the same name as above, also without a password.
- 4. The Home page will now appear giving you the opportunity to alter factory default settings to meet your individual network requirements. In particular, changing the administrative password, date, time and network settings are typical. Depending on the changes made, you may be instructed to reboot the system. Make all desired changes before rebooting.
- 5. Once rebooted, your MaxAttach NAS 4100 is ready for use.

#### **Technical Support is available at 1-800-4MAXTOR and at www.maxattach.com**

*©2001 Maxtor Corporation. All Rights Reserved. Maxtor is a registered trademark of Maxtor Corporation. MaxAttach and MaxNeighborhood are trademarks of Maxtor Corporation. Other product, company names and logos are trademarks or registered trademarks of their respective owners. Specifications subject to change without notice. Revisions: Maxtor reserves the right to revise this publication and to make changes in the content hereof without the obligation of Maxtor to notify any person of such revision or changes. 000001530 2/01*

# **Guide de démarrage rapide du MaxAttach NAS 4100**

*Merci d'avoir choisi le serveur MaxAttach ™ NAS 4100 de Maxtor. Prenez le temps de vérifier le contenu de votre boîte et notez le modèle ainsi que le numéro de série de votre MaxAttach pour pouvoir vous y référer ultérieurement. Les procédures indiquées ici supposent que vous êtes familier avec les notions de base de gestion de réseau et d'administration de système. Si ce n'est pas le cas, reportez-vous au guide d'installation sur le CD-ROM MaxAttach NAS 4100.*

#### **Contenu de la boîte**

- Serveur MaxAttach NAS 4100
- Guide de démarrage rapide
- Contrat de licence utilisateur MaxAttach NAS 4100
- Cordon d'alimentation
- Câbles Ethernet de type CAT-5 (2)
- Supports de montage en baie (2) avec vis
- Patins en caoutchouc (4)
- Contenu du CD-ROM MaxAttach NAS 4100 :
	- Setup et Discovery Wizard du MaxNeighborhood™
	- Documentation du MaxAttach NAS 4100
- Le CD-ROM 1Safe™ pour MaxAttach, logiciel client de sauvegarde de données

#### **Informations sur le dispositif**

Veuillez noter les informations suivantes :

Numéro de modèle : \_\_\_\_\_\_\_\_\_\_\_\_\_\_\_\_\_\_\_\_\_\_\_\_\_\_\_\_\_\_\_\_\_\_\_\_\_

Numéro de série :

#### **Exigences du système**

Il est impératif que votre poste de travail satisfasse aux exigences suivantes :

- Windows 95/98/Me/NT(SP5)/2000
- Internet Explorer v4.01 SP1 ou supérieure
- Carte d'Interface Réseau (NIC)
- Client pour réseaux Microsoft activé pour le protocole TCP/IP
- Lecteur de CD-ROM

#### **Connecter MaxAttach à votre réseau**

- 1. Connectez un des câbles Ethernet de type CAT 5 ci-joints à l'un des ports Ethernet 10/100 Base T à l'arrière de votre MaxAttach. Insérez l'autre extrémité de ce câble dans une connexion Ethernet 10/100 sur le concentrateur ou le switch de votre réseau. Si vous connectez les deux ports Ethernet à votre réseau, ils sont pré-configurés pour permettre les reprises sur incidents (fail-overs) et l'équilibrage du transfert (load balancing) sur plusieurs ports. Utilisez le cordon d'alimentation pour connecter le MaxAttach à une source d'alimentation.
- 2. Assurez-vous que l'interrupteur d'alimentation principale Marche/Arrêt situé à l'arrière de l'unité est en position Marche. Ensuite, appuyez sur l'interrupteur de mise en marche sur le panneau avant. Le voyant d'alimentation commencera à clignoter et continuera ainsi pendant plusieurs minutes lors du cycle de mise sous tension. Quand le voyant d'alimentation s'arrête de clignoter et reste allumé, votre MaxAttach est prêt à être configuré.

#### **Installer le logiciel MaxNeighborhood**

- 1. Insérez le CD-ROM portant la mention MaxAttach NAS 4100 dans votre lecteur de CD-ROM. Si le menu MaxAttach n'apparaît pas peu de temps après l'insertion du CD-ROM, utilisez l'Explorateur Windows pour localiser et lancer le fichier d'installation sur le CD-ROM. Ensuite, sélectionnez Installation de MaxNeighborhood et suivez les instructions sur l'écran.
- 2. Un écran de bienvenue apparaîtra avec des options pour installer MaxNeighborhood ou pour vous inscrire en ligne. Cliquez sur le bouton Install MaxNeighborhood.
- 3. Quand l'installation est terminée, vous pourrez choisir de lancer le programme en cliquant sur le bouton FINISH. Une fenêtre MaxNeighborhood apparaîtra avec le message "SEARCHING, Please Wait…". Quand la recherche est terminée, l'(es) unité(s) MaxAttach de votre réseau s'affichera(ont) dans la fenêtre.

#### **Configurer votre MaxAttach**

- 1. Si vous avez un serveur DHCP fonctionnant sur votre réseau, passez directement à l'étape 3 ci-dessous.
- 2. Sélectionnez l'unité MaxAttach que vous venez d'installer en cliquant sur le nom par défaut du serveur. Le nom par défaut du serveur doit commencer par les lettres "MA". Sélectionnez "Change Settings". Saisissez l'adresse IP, le masque de sous réseau et la passerelle voulue et configurez DHCP Client sur Disabled. Cliquez sur le bouton "Apply" pour appliquer les changements. Le serveur redémarrera alors automatiquement. Fermez la fenêtre "Change Settings". Après le redémarrage du système, appuyez sur le bouton "Refresh".
- 3. Double-cliquez sur le nom par défaut du serveur qui apparaît dans la fenêtre MaxNeighborhood. Le nom par défaut du serveur doit commencer par les lettres "MA". Votre navigateur web va alors s'ouvrir et afficher un écran d'utilisateur. Saisissez le nom d'utilisateur "Administrator" (sans les guillemets) et laissez la fenêtre de mot de passe vide. Sélectionnez "Administer this server". Vous devrez à nouveau saisir votre nom d'utilisateur et votre mot de passe. Saisissez le même nom que celui indiqué ci-dessus, sans mot de passe cette fois encore.
- 4. La page d'accueil va maintenant apparaître et vous offrir la possibilité de modifier les paramètres par défaut pour satisfaire aux exigences de votre propre réseau. Plus particulièrement, changer le mot de passe d'administration, la date, l'heure et les paramètres du réseau sont des opérations classiques. Selon les changements effectués, vous allez peut-être devoir redémarrer le système. Effectuez tous les changements voulus avant le redémarrage.
- 5. Une fois redémarré, votre MaxAttach NAS 4100 est prêt à être utilisé.

#### **Vous pouvez bénéficier d'une assistance technique au : +353 1 204 1111 (Irlande), à : EuroNSG@Maxtor.com ou sur le site www.maxattach.com.**

*©2001 Maxtor Corporation. Tous droits réservés. Maxtor est une marque déposée de Maxtor Corporation. MaxAttach et MaxNeighborhood sont des marques de Maxtor Corporation. Les autres produits, les noms d'entreprises et les logos sont des marques et des marques déposées de leurs propriétaires respectifs. Les caractéristiques techniques sont susceptibles d'être changées sans préavis. Révisions : Maxtor se réserve le droit de réviser la publication et de modifier le contenu du texte ci-joint sans que Maxtor n'ait besoin d'avertir quiconque de cette révision ou de ces changements. 000001530 2/01*

# **MaxAttach NAS 4100-Schnellstartkarte**

*Vielen Dank, dass Sie sich für den MaxAttach™-NAS-4100-Dateiserver entschieden haben. Prüfen Sie zunächst den Inhalt der Geräteverpackung und notieren Sie sich die Modell- und Seriennummer Ihres MaxAttach als künftige Referenz. Die folgende Vorgangsbeschreibung ist für diejenigen gedacht, die mit den Grundlagen von Vernetzung und Systemverwaltung bereits vertraut sind. Eine detaillierte Beschreibung können Sie der Installationsanleitung auf der MaxAttach-NAS-4100- CD-ROM entnehmen.*

### **Inhalt des MaxAttach-Pakets**

- MaxAttach-NAS-4100-Dateiserver
- Schnellstartkarte
- Lizenzvereinbarung für Endverbraucher von MaxAttach NAS 4100
- Stromkabel
- CAT-5-Ethernetkabel (2)
- Einbauösen (2) mit Schrauben
- Gummipads (4)
- MaxAttach-NAS-4100-CD-ROM mit:
	- MaxNeighborhood™ Setup und Discovery Wizard
	- MaxAttach-NAS-4100-Handbuch
- 1Safe™ für MaxAttach-Client-Sicherungssoftware-CD-ROM

## **Geräte-Information**

Bitte notieren Sie folgende Informationen:

Modellnummer: \_\_\_\_\_\_\_\_\_\_\_\_\_\_\_\_\_\_\_\_\_\_\_\_\_\_\_\_\_\_\_\_\_\_\_\_\_

Seriennummer:

### **Systemanforderungen**

Folgende Komponenten werden Sie an Ihrer Workstation benötigen:

- Windows 95/98/Me/NT(SP5)/2000
- Internet Explorer v4.01 SP1 oder höher
- Netzwerk-Schnittstellenkarte (NIC)
- Client für Microsoft Networks aktiviert über TCP/IP
- CD-ROM-Laufwerk

#### **Anschluss des MaxAttach an Ihr Netzwerk**

- 1. Schließen Sie eines der vorhandenen CAT-5-Ethernetkabel an einen der beiden 10/100-BASE-T-Ethernetanschlüsse auf der Rückseite Ihres MaxAttach an. Stecken Sie das andere Ende des Kabels in einen 10/100-Ethernetanschluss in Ihrem Netzwerk-Hub oder Switched-Hub. Diese sind im Falle eines Anschlusses beider Ethernetanschlüsse an Ihr Netzwerk vorkonfiguriert, um Fail-Over und Lastverteilung zu aktivieren. Verwenden Sie das mitgelieferte Stromkabel, um das MaxAttach an eine Stromquelle anzuschließen.
- 2. Vergewissern Sie sich, dass der Ein-/Aus-Kippschalter an der Rückseite des Geräts auf On gestellt ist. Nun drücken Sie den Knopf Soft-Power an der Frontseite des Gerätes. Die Stromanzeige fängt an zu blinken und blinkt mehrere Minuten lang während des Einschaltvorgangs. Wenn die Stromanzeigeleuchte nicht mehr blinkt, aber eingeschaltet bleibt, ist Ihr MaxAttach zur Konfiguration bereit.

#### **Installation der MaxNeighborhood-Software**

- 1. Legen Sie die CD-ROM mit der Aufschrift MaxAttach NAS 4100 in Ihr CD-ROM-Laufwerk ein. Erscheint das MaxAttach-Menü nicht gleich darauf von selbst, suchen mit Sie Hilfe des Windows Explorers die Setup-Datei auf der CD-ROM und starten Sie diese. Wählen Sie nun die Installation von MaxNeighborhood und folgen Sie den Anweisungen auf dem Bildschirm.
- 2. Ein Begrüßungsbildschirm mit Optionen zur Installation von MaxNeighborhood oder zur Online-Registrierung wird angezeigt. Klicken Sie auf die Schaltfläche "Install MaxNeighborhood".
- 3. Wenn die Installation beendet ist, können Sie das Programm durch Klicken der Schaltfläche "FINISH" starten. Ein MaxNeighborhood-Fenster mit der Meldung "SEARCHING, Please Wait…" wird angezeigt. Ist die Suche abgeschlossen, werden die MaxAttach-Geräte in Ihrem Netzwerk im Rasterfenster angezeigt.

#### **MaxAttach konfigurieren**

- 1. Ist in Ihrem Netzwerk ein DHCP-Server installiert, fahren Sie mit Schritt 3 fort.
- 2. Wählen Sie das eben installierte MaxAttach-Gerät durch einmaliges Klicken des Standardservernamens. Der Standardservername beginnt mit den Buchstaben "MA". Wählen Sie "Change Settings". Geben Sie die gewünschte IP-Adresse, Net Mask, Gateway ein und stellen Sie den DHCP Client auf "Disabled". Durch Klicken der Schaltfläche "Apply" die Änderungen bestätigen. Der Server wird dann automatisch neu starten. Schließen Sie das Fenster "Change Settings". Nach erfolgreichem Neustart die Schaltfläche "Refresh" drücken.
- 3. Doppelklicken Sie auf den Standardservernamen, der im Fenster MaxNeighborhood erscheint. Der Name des Standardservers beginnt mit den Buchstaben "MA". Ihr Web-Browser startet und eine Login-Anzeige erscheint. Geben Sie unter Login "Administrator" (ohne Anführungszeichen) ein. Das Passwortfeld lassen Sie frei. Wählen Sie "Administer this server". Es wird nochmals Login-Name und Passwort verlangt. Machen Sie die gleichen Angaben wie oben, ebenfalls ohne Passwort.
- 4. Nun wird die Homepage angezeigt und Sie haben die Möglichkeit, die Standardeinstellungen gemäß Ihren eigenen Netzwerkanforderungen zu ändern. Typisch sind Änderungen von Angaben wie Administrator-Passwort, Datum, Zeit und Netzwerk. Ein Neustart kann erforderlich sein, je nachdem welche Änderungen Sie vornehmen. Geben Sie sämtliche Änderungen vor dem Neustart ein.
- 5. Nach dem Neustart ist Ihr MaxAttach NAS 4100 betriebsbereit.

#### **Technische Unterstützung erhalten Sie unter +49 (0) 89 96241919, EuroNSG@maxtor.com und www.maxattach.com**

*©2001 Maxtor Corporation. Alle Rechte vorbehalten. Maxtor ist ein eingetragenes Warenzeichen der Maxtor Corporation. MaxAttach und MaxNeighborhood sind Warenzeichen der Maxtor Corporation. Sonstige Produkt- oder Firmennamen bzw. -logos sind Warenzeichen oder eingetragene Warenzeichen ihrer jeweiligen Eigentümer. Technische Daten können ohne vorherige Ankündigung geändert werden. Änderungen: Maxtor behält sich das Recht vor, diese Publikation zu überarbeiten und Änderungen darin vorzunehmen. Maxtor unterliegt dabei keinerlei Verpflichtung, Dritte über solche Bearbeitungen und Änderungen in Kenntnis zu setzen. 000001530 2/01*

# **Scheda ad avvio rapido MaxAttach NAS 4100**

*Vi ringraziamo per aver scelto il file server Maxtor MaxAttach™ NAS 4100. Vi preghiamo di verificare il contenuto della confezione e annotare il nome del modello e il relativo numero di serie per eventuali necessità future. Le procedure qui riportate presuppongono che l'utente abbia una certa familiarità con le nozioni base di gestione di rete e il funzionamento di un sistema. In caso contrario, si faccia riferimento alla guida di installazione del CD MaxAttach NAS 4100 accluso.*

#### **Contenuto della confezione**

- File server MaxAttach NAS 4100
- Scheda ad avvio rapido
- Contratto di licenza dell'utente finale di MaxAttach NAS 4100
- Cavo di alimentazione
- Cavi Ethernet CAT-5 (2)
- Alette di montaggio (2) con viti
- Piedini di gomma (4)
- CD MaxAttach NAS 4100, contenente:
	- Setup e Discovery Wizard di MaxNeighborhood™
	- Documentazione di MaxAttach NAS 4100
- 1Safe™ per CD MaxAttach, software di backup per l'utente

## **Informazioni sull'unità**

Annotare i seguenti dati:

Numero del modello: \_\_\_\_\_\_\_\_\_\_\_\_\_\_\_\_\_\_\_\_\_\_\_\_\_\_\_\_\_\_\_\_\_\_\_\_\_

Numero di serie: \_\_\_\_\_\_\_\_\_\_\_\_\_\_\_\_\_\_\_\_\_\_\_\_\_\_\_\_\_\_\_\_\_\_\_\_\_\_

## **Requisiti del sistema**

La vostra stazione di lavoro deve possedere i seguenti requisiti:

- Windows 95/98/Me/NT(SP5)/2000
- Internet Explorer v4.01 SP1 o versione superiore
- Scheda interfaccia di rete (NIC)
- Cliente di reti Microsoft attivato per TCP/IP
- Unità CD-ROM

#### **Collegamento di MaxAttach alla vostra rete**

- 1. Collegare uno dei cavi CAT-5 Ethernet in dotazione a una delle porte Ethernet 10/100 Base T sul retro dell'unità MaxAttach. Inserire l'altra estremità del cavo in una connessione Ethernet 10/100 al concentratore o all'interruttore della vostra rete. Le due porte Ethernet devono essere entrambe collegate alla rete, in quanto configurate in modo da assicurare il recupero delle informazioni in caso di stallo del computer e la ripartizione del carico su più porte. Utilizzare il cavo di alimentazione per collegare il MaxAttach ad una fonte di alimentazione.
- 2. Assicurarsi che l'interruttore On/Off principale sul retro dell'unità sia in posizione On. Quindi, premere il pulsante soft-power sul quadro comandi anteriore. La spia dell'alimentazione lampeggerà per diversi minuti durante la fase di alimentazione. Quando la spia luminosa rimane accesa e fissa, il MaxAttach è pronto per la configurazione.

### **Installazione del software MaxNeighborhood**

- 1. Inserire nell'unità CD-ROM il CD con l'etichetta MaxAttach NAS 4100. Se dopo qualche secondo non appare il menù MaxAttach, attraverso Gestione risorse individuare e lanciare il file di Setup contenuto nel CD. Quindi, selezionare MaxNeighborhood Installation e seguire le istruzioni sullo schermo.
- 2. Apparirà una schermata di benvenuto contenente le due opzioni di installazione di MaxNeighborhood o di registrazione online. Fare clic sul pulsante di installazione di MaxNeighborhood.
- 3. Una volta completata l'installazione, fare clic sul pulsante FINISH per lanciare il programma. Apparirà una finestra di MaxNeighborhood con il messaggio "SEARCHING, Please Wait…". A ricerca completata, l'unità (o le unità) MaxAttach della vostra rete verrà mostrata nella griglia della finestra.

#### **Configurazione del MaxAttach**

- 1. Se si dispone di un server DHCP che opera in rete, passare direttamente al punto 3 qui sotto.
- 2. Selezionare l'unità MaxAttach appena installata con un solo clic sul nome di fabbrica del server preimpostato. Il nome del server preimpostato comincerà con le lettere "MA". Selezionare "Change Settings". Inserire l'indirizzo IP, la maschera di rete, l'accesso desiderato e impostare DHCP Client in "Disabled". Cliccare sul pulsante "Apply" per confermare le modifiche. Il server si riavvierà automaticamente. Chiudere la finestra "Change Settings". Una volta riavviato il sistema, fare clic su "Refresh".
- 3. Fare doppio clic sul nome di fabbrica del server preimpostato che compare nella finestra MaxNeighborhood. Il nome del server preimpostato comincerà con le lettere "MA". Il vostro browser di rete lancerà e mostrerà uno schermo di login. Inserire il login "Administrator" (senza virgolette) e lasciare vuota la finestra della password. Selezionare "Administer this server". Vi verranno chiesti di nuovo il login e la password. Inserire lo stesso nome come sopra, senza la password.
- 4. A questo punto apparirà la home page, dandovi la possibilità di cambiare le configurazioni preimpostate in base ai requisiti della vostra rete. Sarà possibile modificare la password di gestione, la data, l'ora e le configurazioni di rete, personalizzandole. A seconda delle variazioni apportate, vi può venire richiesto di riavviare il sistema. Operare tutte le modifiche desiderate prima di riavviare.
- 5. Una volta riavviato, il MaxAttach NAS 4100 è pronto per l'uso.

#### **Il servizio assistenza è disponibile presso +353 1 204 1111 (Irlanda) e all'indirizzo Internet EuroNSG@Maxtor.com o www.maxtattach.com.**

*©2001 Maxtor Corporation. Tutti i diritti sono riservati. Maxtor è un marchio registrato della Maxtor Corporation. MaxAttach e MaxNeighborhood sono marchi della Maxtor Corporation. Altri prodotti, nomi di società e loghi sono marchi o marchi registrati dei rispettivi proprietari. Le caratteristiche tecniche sono soggette a modifiche senza preavviso. Aggiornamenti delle versioni: Maxtor si riserva il diritto di aggiornare questa pubblicazione e di apportare modifiche al contenuto senza obbligo di comunicare ad alcuno tali cambiamenti. 00000153 2/01*

# **Tarjeta de inicio rápido MaxAttach NAS 4100**

*Gracias por elegir el servidor de archivos MaxAttach™ NAS 4100 de Maxtor. Compruebe detenidamente el contenido de su caja y anote en un papel el modelo y el número de serie de su MaxAttach, ya que puede necesitarlos más adelante. Los procedimientos que se explican aquí presuponen que usted está familiarizado con las nociones básicas de administración del sistema y de la red. De no ser así, consulte la Guía de instalación que aparece en el CD-ROM adjunto a MaxAttach NAS 4100.*

### **Contenido de la caja**

- Servidor de archivos MaxAttach NAS 4100
- Tarjeta de inicio rápido
- Contrato de licencia de usuario final de MaxAttach NAS 4100
- Cable de alimentación
- Cables de Ethernet CAT-5 (2)
- Asas de montaje (2) con tornillos
- Tacos de goma (4)
- El CD-ROM MaxAttach NAS 4100 contiene:
	- Setup y Discovery Wizard de MaxNeighborhood™
	- Documentación de MaxAttach NAS 4100
- 1Safe™ para el CD-ROM de apoyo al cliente de MaxAttach

### **Datos sobre la unidad**

Registre los siguientes datos:

Número de modelo: \_\_\_\_\_\_\_\_\_\_\_\_\_\_\_\_\_\_\_\_\_\_\_\_\_\_\_\_\_\_\_\_\_\_\_\_\_

Número de serie: \_\_\_\_\_\_\_\_\_\_\_\_\_\_\_\_\_\_\_\_\_\_\_\_\_\_\_\_\_\_\_\_\_\_\_\_\_\_

### **Requisitos del sistema**

Su equipo deberá disponer de los siguientes elementos:

- Windows 95/98/Me/NT(SP5)/2000
- Internet Explorer v4.01 SP1 o posterior
- Tarjeta de interfaz de red (NIC)
- Cliente de Microsoft Networks con acceso a TCP/IP
- Unidad de CD-ROM

#### **Conecte MaxAttach a su red**

- 1. Conecte uno de los cables de Ethernet CAT-5 que se entregan a cada uno de los puertos de Ethernet 10/100 Base T en la parte posterior de su MaxAttach. Introduzca el otro extremo de este cable en una conexión de Ethernet 10/100 del núcleo o el comutador de redes. Si conecta los dos puertos de Ethernet a su red, éstos están preconfigurados para permitir que en caso de que uno falle, el otro asuma la carga y el equilibrado de la carga. Conecte MaxAttach a una fuente de alimentación por medio del cable de alimentación.
- 2. Asegúrese de que el interruptor basculante principal de encendido/apagado situado en la parte posterior de la unidad se encuentra en posición de encendido. A continuación, pulse el botón de baja corriente del panel de la parte delantera. La luz de alimentación comienza a parpadear y continúa parpadeando durante varios minutos durante el ciclo de calentamiento. Cuando la luz de alimentación deje de parpadear y permanezca encendida, su MaxAttach está listo para configurarse.

#### **Instale el software de MaxNeighborhood**

- 1. Introduzca el CD-ROM que lleva la etiqueta de MaxAttach NAS 4100 en su unidad de CD-ROM. Si el menú de MaxAttach no aparece instantes después de haber introducido el CD-ROM, localice y ejecute el archivo de Configuración del CD-ROM sirviéndose del Explorador de Windows. A continuación, seleccione MaxNeighborhood Installation y siga las instrucciones que aparecen en la pantalla.
- 2. Aparecerá una pantalla de inicio con las opciones para instalar MaxNeighborhood o para registrar en línea ("Register Online"). Haga clic en el botón de Install MaxNeighborhood.
- 3. Cuando se complete la instalación, tendrá la opción de ejecutar haciendo clic en el botón FINISH. Aparecerá una ventana de MaxNeighborhood con el mensaje "SEARCHING, Please Wait . . ." ("realizando la búsqueda, por favor espere"). Cuando la búsqueda se complete, la unidad o las unidades de MaxAttach de su red se mostrarán en la parrilla de la ventana.

#### **Configure su MaxAttach**

- 1. Si tiene un servidor DHCP operando en su red, vaya directamente al paso 3.
- 2. Seleccione la unidad de MaxAttach que acaba de instalar haciendo clic una vez en el nombre del servidor predeterminado de fábrica. El nombre del servidor predeterminado comenzará con las letras "MA". Seleccione "Change Settings". Introduzca la dirección IP, la máscara de red y la pasarela deseadas, y ajuste en posición de "Disabled" el DHCP Client. Haga clic en el botón "Apply" para hacer efectivos los cambios. El servidor volverá a arrancarse automáticamente. Cierre la ventana de "Change Settings". Pulse el botón "Refresh" una vez que se haya reiniciado el sistema.
- 3. Haga doble clic en el nombre del servidor predeterminado de fábrica que aparece en la ventana de MaxNeighborhood. El nombre del servidor predeterminado comenzará con las letras "MA". Su navegador de red ejecutará y mostrará una pantalla de registro. Introduzca el nombre de registro "Administrator" (sin las comillas) y deje en blanco el espacio para la palabra clave. Seleccione "Administer this server". Una vez más, se le pedirá que introduzca un nombre de registro y una palabra clave. Introduzca el mismo nombre que antes, y deje el espacio para la palabra clave en blanco al igual que hizo anteriormente.
- 4. La página principal aparecerá ahora ofreciéndole la posibilidad de cambiar los ajustes predeterminados de fabrica de acuerdo con sus necesidades específicas de red. Normalmente, suelen cambiarse la palabra clave administrativa, la fecha, la hora y los ajustes de red. Dependiendo de los cambios que realice, puede que tenga que volver a reiniciar el sistema. Haga todos los cambios que desee antes de reiniciar el sistema.
- 5. Una vez haya vuelto a reiniciar el sistema, su MaxAttach NAS 4100 estará lista para funcionar.

#### **Si necesita asistencia técnica, llame al +353 1 204 1111 (Irlanda), diríjase a la dirección de correo electrónico EuroNSG@Maxtor.com o visítenos en www.maxattach.com.**

*©2001 Maxtor Corporation. Todos los derechos reservados. Maxtor es una marca registrada de Maxtor Corporation. MaxAttach y MaxNeighborhood son marcas registradas de Maxtor Corporation. Otros nombres y logos de productos y empresas son denominaciones comerciales o marcas registradas pertenecientes a sus respectivos propietarios. Las características técnicas pueden sufrir cambios sin previo aviso. Versiones: Maxtor se reserva el derecho de revisar esta publicación y realizar cambios en el contenido de la misma sin obligación alguna por parte de Maxtor de informar de tales revisiones o cambios. 000001530 2/01*

# **Cartão de Início Rápido do MaxAttach NAS 4100**

*Obrigado por ter escolhido o servidor de ficheiros MaxAttach™ NAS 4100 da Maxtor. Dispense um momento para verificar o conteúdo da sua embalagem e tomar nota do modelo e número de série do seu MaxAttach, para futuras referências. Os procedimentos descritos aqui presumem que esteja familiarizado com redes e com as noções básicas de administração de sistemas. Se não estiver, consulte o Manual de Instalação no CD-ROM do MaxAttach NAS 4100 incluído na embalagem.*

#### **Conteúdo da Embalagem**

- Servidor de ficheiros MaxAttach NAS 4100
- Cartão de Início Rápido
- Acordo de Licença do Utilizador Final do MaxAttach NAS 4100
- Cabo de alimentação
- Cabos Ethernet CAT-5 (2)
- Orelhas de montagem (2) com parafusos
- Pés de borracha (4)
- CD-ROM MaxAttach NAS 4100 que contém:
	- Setup e Discovery Wizard do MaxNeighborhood™
	- Documentação do MaxAttach NAS 4100
- CD-ROM de software de cópia de segurança 1Safe™ para cliente MaxAttach

#### **Informação sobre a Unidade**

Por favor, registe a seguinte informação:

Número do Modelo: \_\_\_\_\_\_\_\_\_\_\_\_\_\_\_\_\_\_\_\_\_\_\_\_\_\_\_\_\_\_\_\_\_\_\_\_\_

Número de Série: \_\_\_\_\_\_\_\_\_\_\_\_\_\_\_\_\_\_\_\_\_\_\_\_\_\_\_\_\_\_\_\_\_\_\_\_\_\_

#### **Requisitos do Sistema**

É necessário que a sua estação de trabalho disponha do seguinte:

- Windows 95/98/Me/NT(SP5)/2000
- Internet Explorer v4.01 SP1 ou superior
- Network Interface Card (NIC)
- Cliente para Microsoft Networks activado sobre TCP/IP
- Unidade de CD-ROM

#### **Ligue o MaxAttach à sua Rede**

- 1. Ligue um dos cabos Ethernet CAT-5 fornecidos a qualquer uma das portas Ethernet 10/100 Base T na retaguarda do seu MaxAttach. Insira a outra extremidade deste cabo numa das ligações Ethernet 10/100 do hub ou comutador da sua rede. Se ligar ambas as portas Ethernet à sua rede, estas devem estar pré-configuradas para permitir fail-over e load balancing. Utilize o cabo de alimentação para ligar o MaxAttach à fonte de alimentação.
- 2. Certifique-se que o interruptor de alimentação On/Off (Ligado/Desligado) situado na retaguarda da unidade está na posição On (Ligado). A seguir, prima o botão de alimentação no painel frontal. O indicador luminoso de energia começa a piscar e continua a piscar por vários minutos durante o ciclo de iniciação de alimentação. Quando o indicador luminoso de energia pára de piscar e permanece aceso, o MaxAttach está pronto para ser configurado.

#### **Instale o Software MaxNeighborhood**

- 1. Insira o CD-ROM com a etiqueta MaxAttach NAS 4100 na sua unidade de CD-ROM. Se o menu MaxAttach não aparecer pouco depois de inserir o CD-ROM, utilize o Explorador do Windows para localizar e executar o ficheiro de instalação Setup do CD-ROM. A seguir, seleccione MaxNeighborhood Installation e siga as instruções que aparecem no ecrã.
- 2. Aparece então um ecrã de boas vindas com as opções de instalar o MaxNeighborhood ou para efectuar o registo online (Register Online). Faça clique no botão Install MaxNeighborhood.
- 3. Quando a instalação estiver completa, ser-lhe-á apresentada a opção de lançar, fazendo clique no botão FINISH (concluir). Aparece então uma janela MaxNeighborhood com a mensagem "SEARCHING, Please Wait . . ." (À PROCURA, aguarde por favor...). Quando a busca estiver concluída, a(s) unidade(s) MaxAttach da sua rede serão apresentadas na grelha da janela.

#### **Configure o MaxAttach**

1. Se a sua rede estiver a funcionar com um servidor DHCP, siga para o passo 3, mais à frente.

- 2. Seleccione a unidade MaxAttach que acabou de instalar, fazendo um clique simples no nome do servidor predefinido de fábrica. O nome do servidor predefinido começa com as letras "MA". Seleccione "Change Settings" (Alterar Definições). Introduza os Endereço IP, Máscara de Rede e Porta de Ligação desejados e em DHCP Client, seleccione "Disabled" (Desactivado). Faça clique no botão "Apply" (Aplicar), para as alterações tomarem efeito. O servidor é então automaticamente reiniciado. Feche a janela "Change Settings" (Alterar Definições). Depois do sistema ter concluído a reiniciação, prima o botão "Refresh" (Actualizar).
- 3. Faça duplo clique no nome do servidor predefinido de fábrica, que aparece na janela MaxNeighborhood. O nome do servidor predefinido começa com as letras "MA". O seu browser da Web lança e apresenta um ecrã de início de sessão. Introduza o nome de início de sessão "Administrator" (sem as aspas) e deixe a palavra-passe em branco. Seleccione "Administer this server". Ser-lhe-á pedido novamente o nome de início de sessão e a palavra-passe. Introduza o mesmo nome que anteriormente, também sem a palavra-passe.
- 4. A Home Page é então apresentada, dando-lhe a oportunidade de alterar as definições predefinidas de fábrica, de maneira a satisfazerem os seus requisitos individuais para a rede. Em particular, é habitual alterar a palavra-passe administrativa, a data, as horas e as definições da rede. Conforme as alterações que tenha efectuado, poderá ser-lhe pedido para reiniciar o sistema. Efectue todas as alterações desejadas antes de reiniciar o sistema.
- 5. Uma vez reiniciado, o seu MaxAttach NAS 4100 fica pronto para ser utilizado.

#### **O Apoio Técnico está disponível através de +353 1 204 1111 (Irlanda), em EuroNSG@Maxtor.com e em www.maxattach.com.**

*©2001 Maxtor Corporation. Reservados todos os direitos. Maxtor é uma marca comercial registada da Maxtor Corporation. MaxAttach e MaxNeighborhood são marcas comerciais da Maxtor Corporation. Outros produtos, nomes de empresas e logotipos são marcas comerciais ou marcas registadas dos seus respectivos proprietários. As especificações estão sujeitas a alterações sem aviso prévio. Revisões: A Maxtor reserva-se o direito de rever esta publicação e de efectuar alterações ao conteúdo da mesma, sem a obrigação por parte da Maxtor de avisar qualquer pessoa de tais revisões ou alterações. 000001530 2/01*

# **MaxAttach NAS 4100 - Lynstartkort**

*Tak, fordi du valgte Maxtors MaxAttach™ NAS 4100-filserver. Brug et øjeblik på at kontrollere indholdet af kassen, og notér model- og serienummeret på MaxAttachudstyret til fremtidig brug. Fremgangsmåderne i det følgende tager udgangspunkt i, at duhar et grundlæggende kendskab til netværks- og systemadministration. Se Installationsvejledningen på den medfølgende MaxAttach NAS 4100-cd, hvis det ikke er tilfældet.*

#### **Kassens indhold**

- MaxAttach NAS 4100-filserver
- Lynstartkort
- Slutbrugerlicensaftale for MaxAttach NAS 4100
- Netledning
- CAT-5 Ethernet-kabler (2)
- Monteringsører (2) med skruer
- Gummifødder (4)
- MaxAttach NAS 4100-cd'en indeholder:
	- MaxNeighborhood™ Setup og Discovery Wizard
	- MaxAttach NAS 4100-dokumentationen
- Cd med programmet 1Safe™ for MaxAttach til sikkerhedskopiering af klienter

#### **Oplysninger om enheden**

Notér følgende oplysninger:

Modelnummer: \_\_\_\_\_\_\_\_\_\_\_\_\_\_\_\_\_\_\_\_\_\_\_\_\_\_\_\_\_\_\_\_\_\_\_\_\_

Serienummer: \_\_\_\_\_\_\_\_\_\_\_\_\_\_\_\_\_\_\_\_\_\_\_\_\_\_\_\_\_\_\_\_\_\_\_\_\_\_

### **Systemkrav**

Der skal være følgende på arbejdsstationen:

- Windows 95/98/Me/NT(SP5)/2000
- Internet Explorer v4.01 SP1 eller nyere
- Network Interface Card (NIC)
- Klientprogram til Microsoft-netværk aktiveret med TCP/IP
- Cd-rom-drev

## **Tilslut MaxAttach til netværket**

- 1. Tilslut et af de medfølgende CAT-5 Ethernet-kabler til en af 10/100 Base T Ethernet-portene bag på MaxAttach. Sæt den anden ende af kablet i et 10/100 Ethernet-stik på netværkshub'en eller switch'en. Hvis du slutter begge Ethernet-porte til netværket, prækonfigureres de til aktivering af "fail-over" og belastningsfordeling. Brug netledningen til at slutte MaxAttach til en strømkilde.
- 2. Kontroller, at hovedafbryderen bag på enheden står på tændt (On). Tryk derefter på "soft-power"-knappen på frontpanelet. Strømlampen blinker i flere minutter under starten. MaxAttach er klar til konfiguration, når strømlampen holder op med at blinke og lyser konstant.

### **Installer MaxNeighborhood-softwaren**

- 1. Sæt cd'en MaxAttach NAS 4100 i cd-rom-drevet. Brug Windows Stifinder til at finde og starte filen Setup på cd'en, hvis MaxAttach-menuen ikke vises lige efter indsættelsen. Vælg derefter MaxNeighborhood Installation, og følg vejledningen på skærmen.
- 2. Der vises et velkomstskærmbillede, hvor du kan vælge at installere MaxNeighborhood eller registrere online. Klik på knappen Install MaxNeighborhood.
- 3. Når installationen er gennemført, kan du starte ved at klikke på knappen FINISH. Der vises et skærmbillede i MaxNeighborhood-vinduet med meddelelsen "SEARCHING, Please Wait . . .". MaxAttach-enhederne på netværket vises, når søgningen er færdig.

### **Konfigurer MaxAttach**

- 1. Fortsæt til trin 3 nedenfor, hvis der kører en DHCP-server på netværket.
- 2. Vælg den MaxAttach-enhed, du lige har installeret, ved at klikke én gang på serverens standardnavn. Standardnavnet begynder med bogstaverne "MA". Vælg "Change Settings". Skriv den ønskede IP-adresse, netmaske, gateway, og indstil DHCP Client til Disabled. Ændringerne foretages, når du klikker på knappen "Apply". Serveren genstarter automatisk. Luk vinduet "Change Settings". Tryk på knappen "Refresh", når systemet er genstartet.
- 3. Dobbeltklik på serverens standardnavn, der vises i vinduet MaxNeighborhood. Standardnavnet begynder med bogstaverne "MA". Webbrowseren starter og viser et logonskærmbillede. Skriv logonnavnet "Administrator" (uden anførselstegn), og undlad at skrive en adgangskode. Vælg "Administer this server". Du bliver igen bedt om et logonnavn og en adgangskode. Skriv det samme navn som før igen uden adgangskode.
- 4. Der vises nu en startside, hvor du kan ændre fabriksindstillinger, så indstillingerne er i overensstemmelse med de krav, dit netværk stiller. Det er også her, at administratoradgangskoden, dato, klokkeslæt og netværksindstillingerne ændres. Afhængigt af de ændringer, du foretager, bliver du bedt om at genstarte systemet. Foretag alle ændringerne, før du genstarter.
- 5. Efter genstarten er MaxAttach NAS 4100 klar til brug.

#### **Du kan få teknisk support på +353 1 204 1111 (Irland) samt på EuroNSG@Maxtor.com og www.maxattach.com.**

*©2001 Maxtor Corporation. Alle rettigheder forbeholdes. Maxtor er et registreret varemærke tilhørende Maxtor Corporation. MaxAttach og MaxNeighborhood er varemærker tilhørende Maxtor Corporation. Andre produkter, virksomhedsnavne og logoer er varemærker tilhørende deres respektive ejere. Specifikationerne kan ændres uden varsel. Forbehold: Maxtor forbeholder sig ret til at revidere denne publikation og foretage ændringer heri, uden at det forpligter Maxtor til at advisere nogen om en sådan revision eller sådanne ændringer. 000001530 2/01*

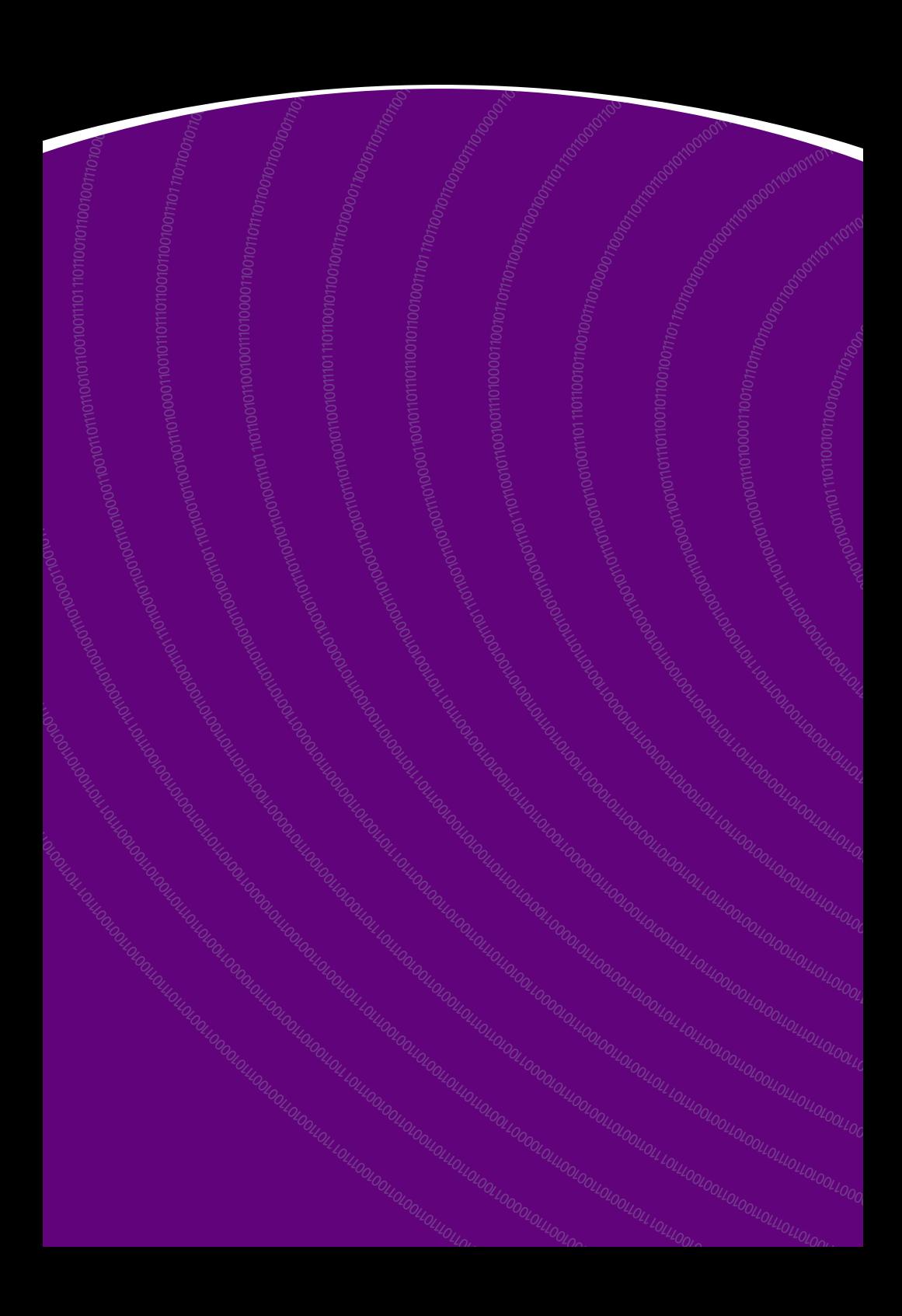